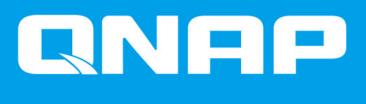

# **Guide de l'utilisateur du logiciel de boîtier JBOD**

# **Guide de l'utilisateur**

Version du document: 2 11/01/2022

# Table des matières

# 1. Vue d'ensemble

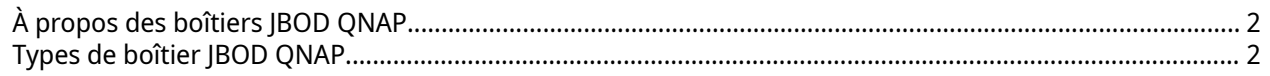

# 2. QNAP JBOD Manager

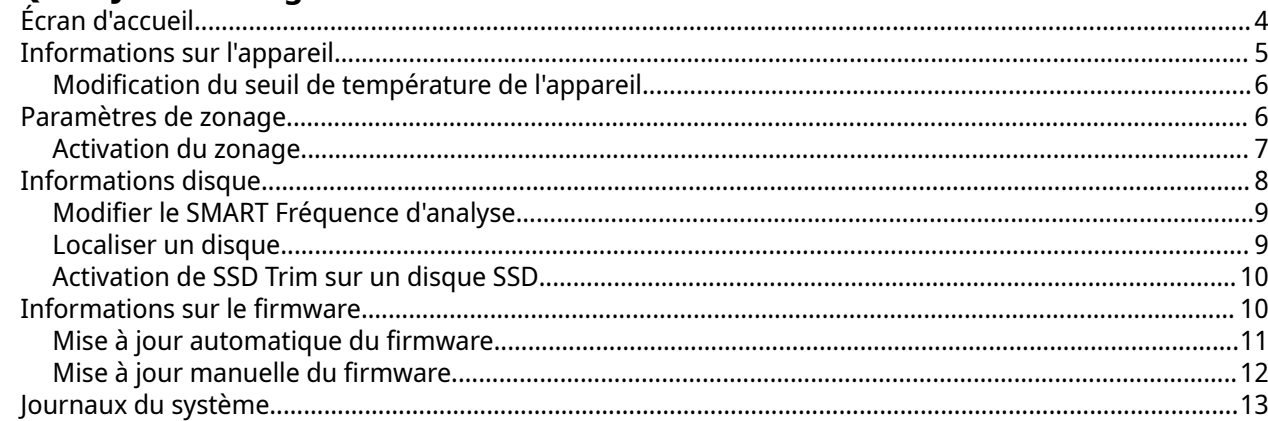

# 3. Gestion JBOD de QTS

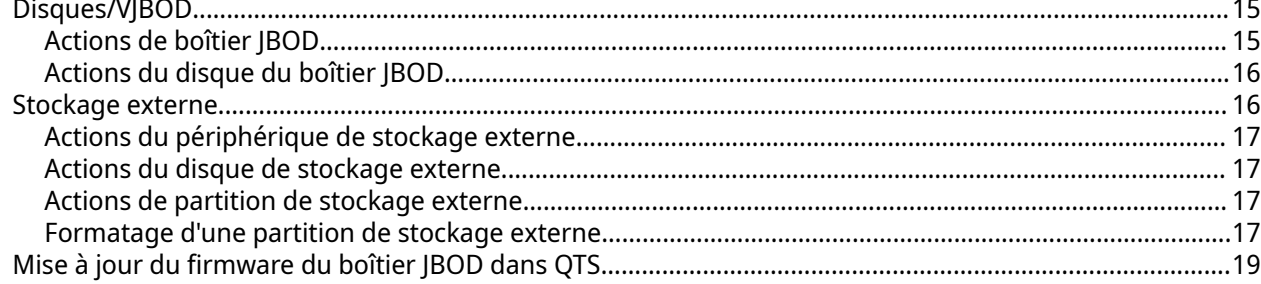

# 4. Gestion JBOD de QuTS hero

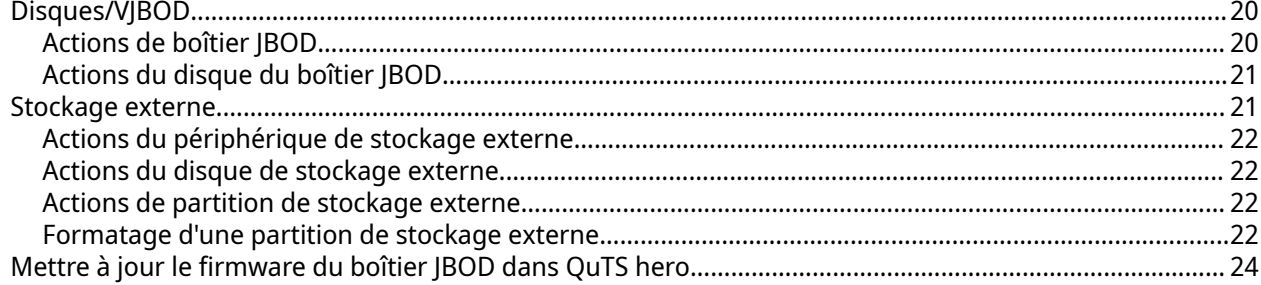

# <span id="page-2-0"></span>**1. Vue d'ensemble**

# **À propos des boîtiers JBOD QNAP**

Les boîtiers JBOD QNAP sont une gamme d'unités d'extension conçues pour augmenter la capacité de stockage de votre NAS, ordinateur ou serveur. Les boîtiers JBOD offrent une large gamme d'applications de stockage. Vous pouvez gérer les disques indépendamment ou les regrouper dans une configuration RAID logicielle à l'aide d'un hôte NAS, ordinateur ou serveur. QNAP propose des boîtiers JBOD avec des ports d'interface USB 3.2 Gen 2 Type-C ou SFF pour assurer un transfert de données rapide et efficace entre le boîtier JBOD et le périphérique hôte.

# **Types de boîtier JBOD QNAP**

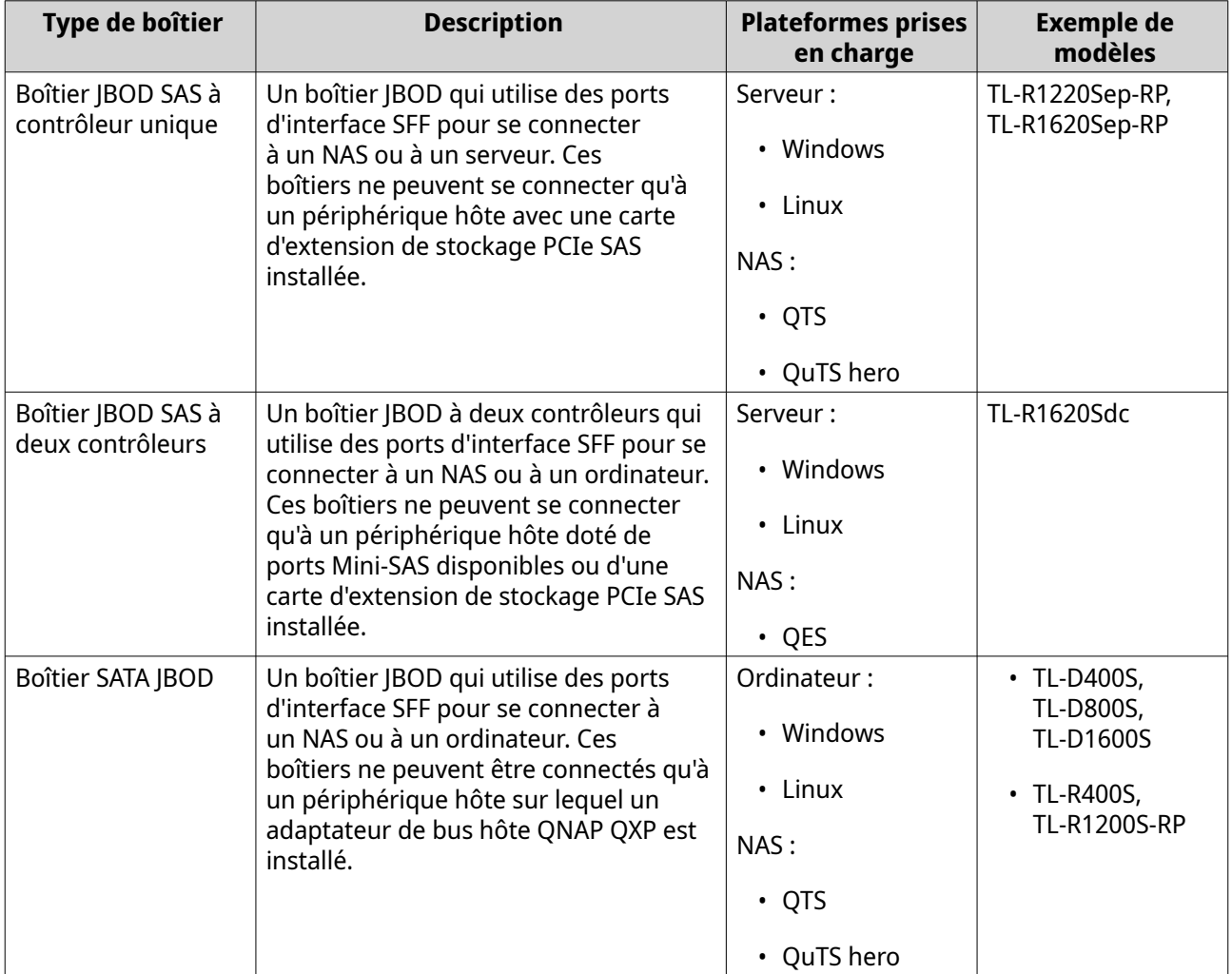

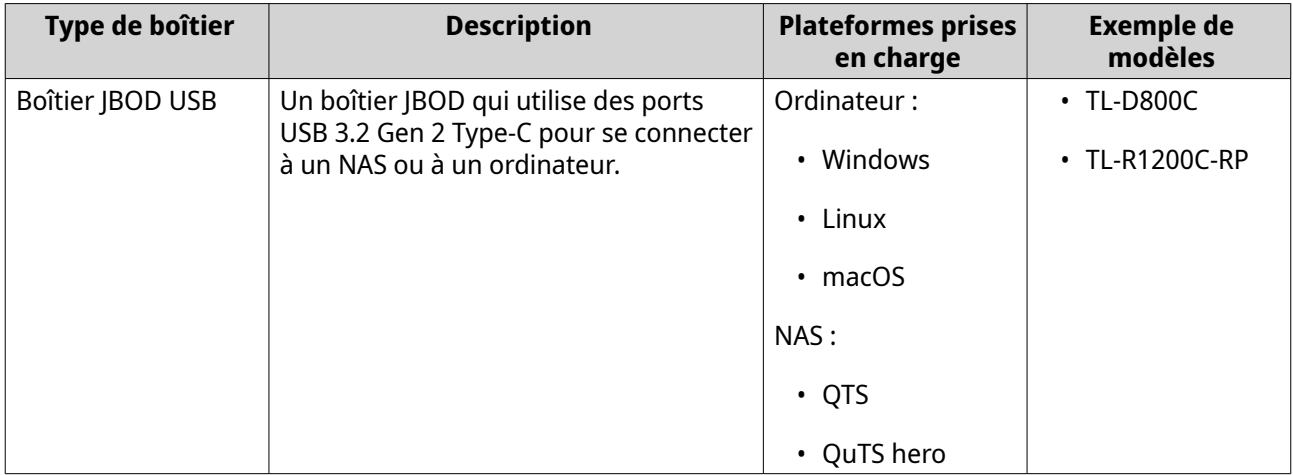

# <span id="page-4-0"></span>**2. QNAP JBOD Manager**

QNAP JBOD Manager est un utilitaire pour Windows, Linux et macOS qui vous permet de visualiser et de configurer les boîtiers QNAP JBOD connectés.

# **Conseil**

Pour télécharger QNAP JBOD Manager, rendez-vous sur [https://www.qnap.com/utilities.](https://www.qnap.com/utilities)

# **Écran d'accueil**

L'écran d'accueil affiche des informations de base sur l'appareil sélectionné et donne accès à plusieurs options de gestion des appareils.

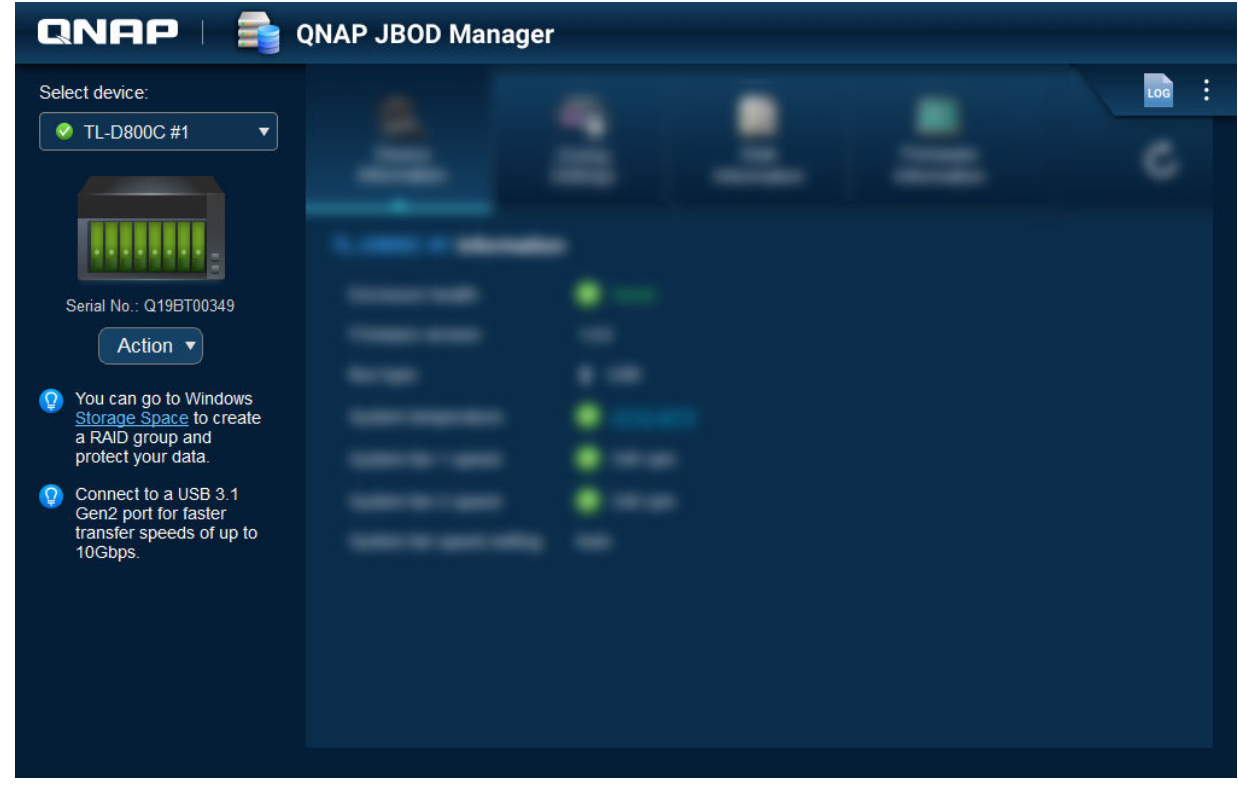

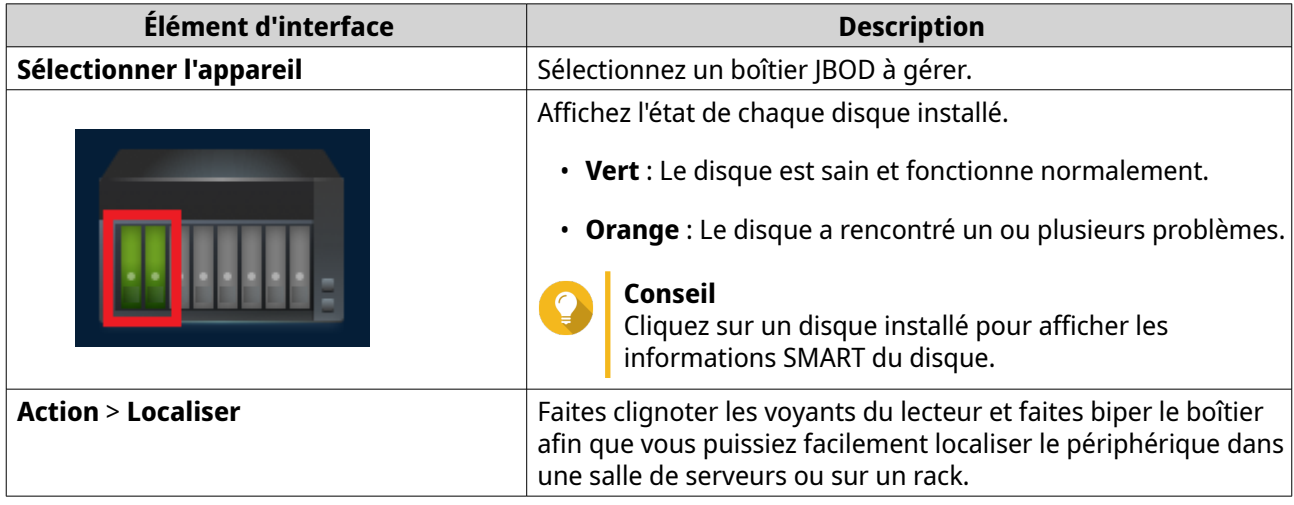

<span id="page-5-0"></span>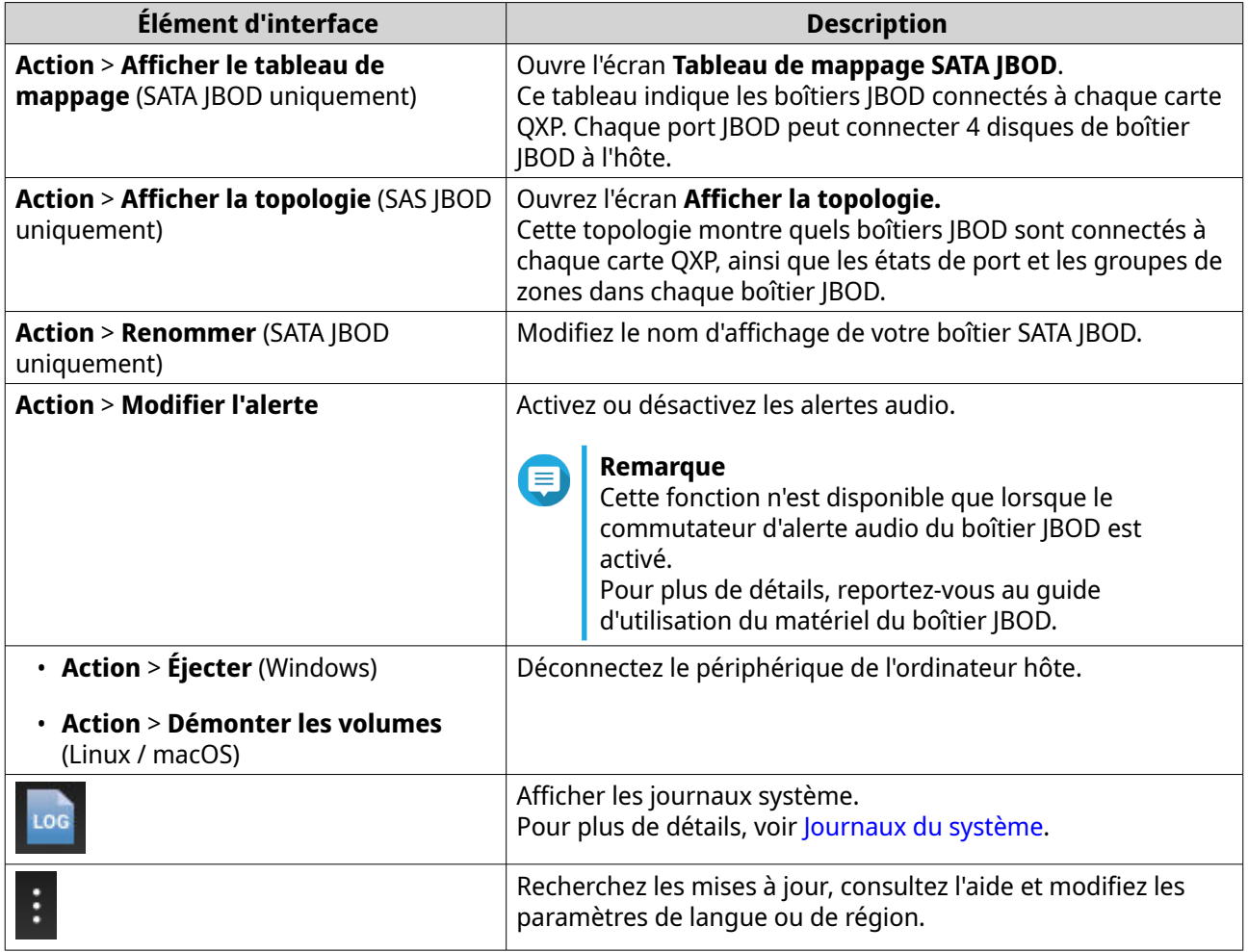

# **Informations sur l'appareil**

Cet écran affiche des informations de base sur le boîtier JBOD sélectionné.

<span id="page-6-0"></span>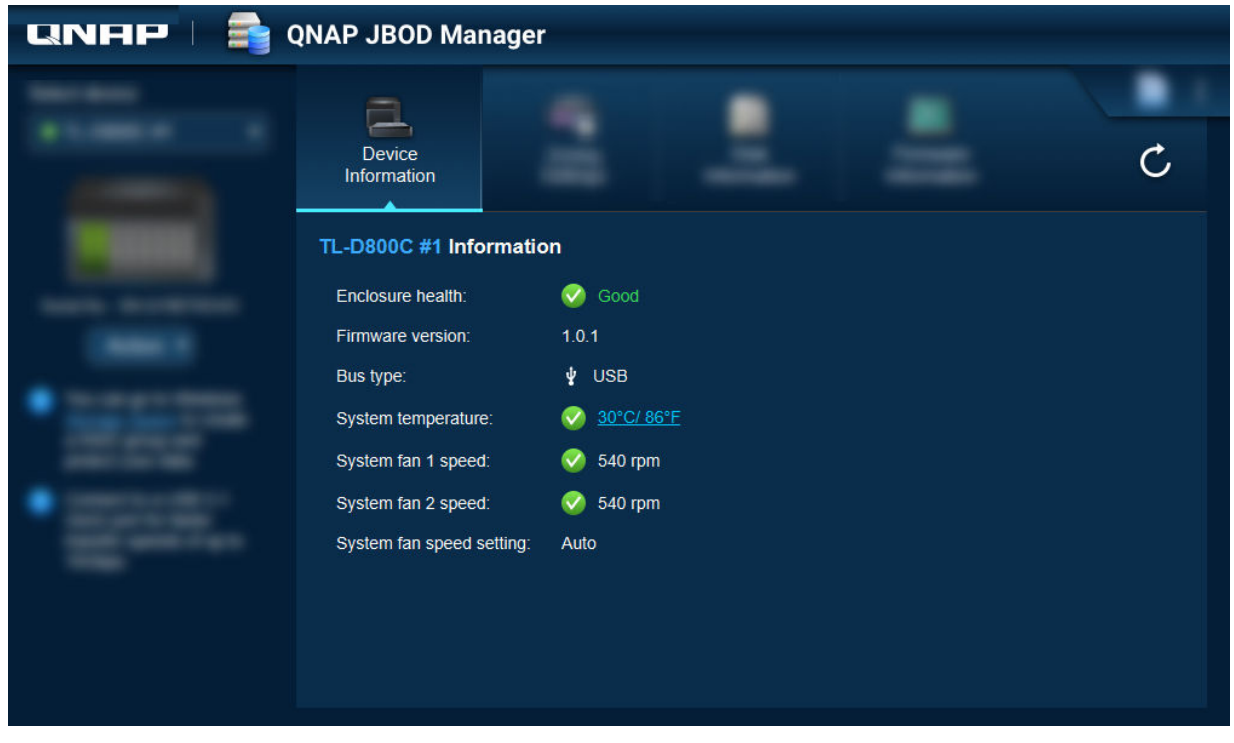

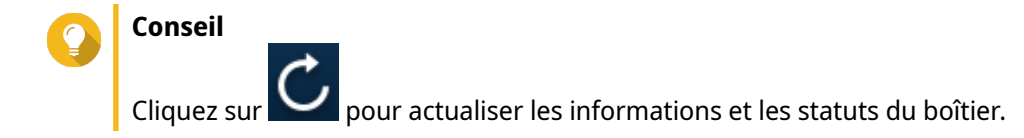

# **Modification du seuil de température de l'appareil**

QNAP JBOD Manager émet un avertissement de température lorsque la température interne de l'appareil atteint le seuil spécifié.

- **1.** Ouvrez QNAP JBOD Manager.
- **2.** Accédez aux **Informations sur l' appareil**.
- **3.** Cliquez sur la température du système. La fenêtre **Seuil de température de l'appareil** s'affiche.
- **4.** Spécifiez un seuil de température entre 55 ° C et 69 ° C.
- **5.** Cliquez sur **Appliquer**.

# **Paramètres de zonage**

Cet écran affiche les paramètres de zonage sur le boîtier JBOD sélectionné. Vous pouvez regrouper les disques dans différentes zones.

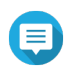

#### **Remarque**

Ces paramètres ne sont disponibles que pour les boîtiers SAS JBOD et peuvent nécessiter l'installation de cartes d'extension SAS sur le périphérique hôte. Pour plus de détails, consultez le guide de l'utilisateur de votre modèle de boîtier JBOD.

<span id="page-7-0"></span>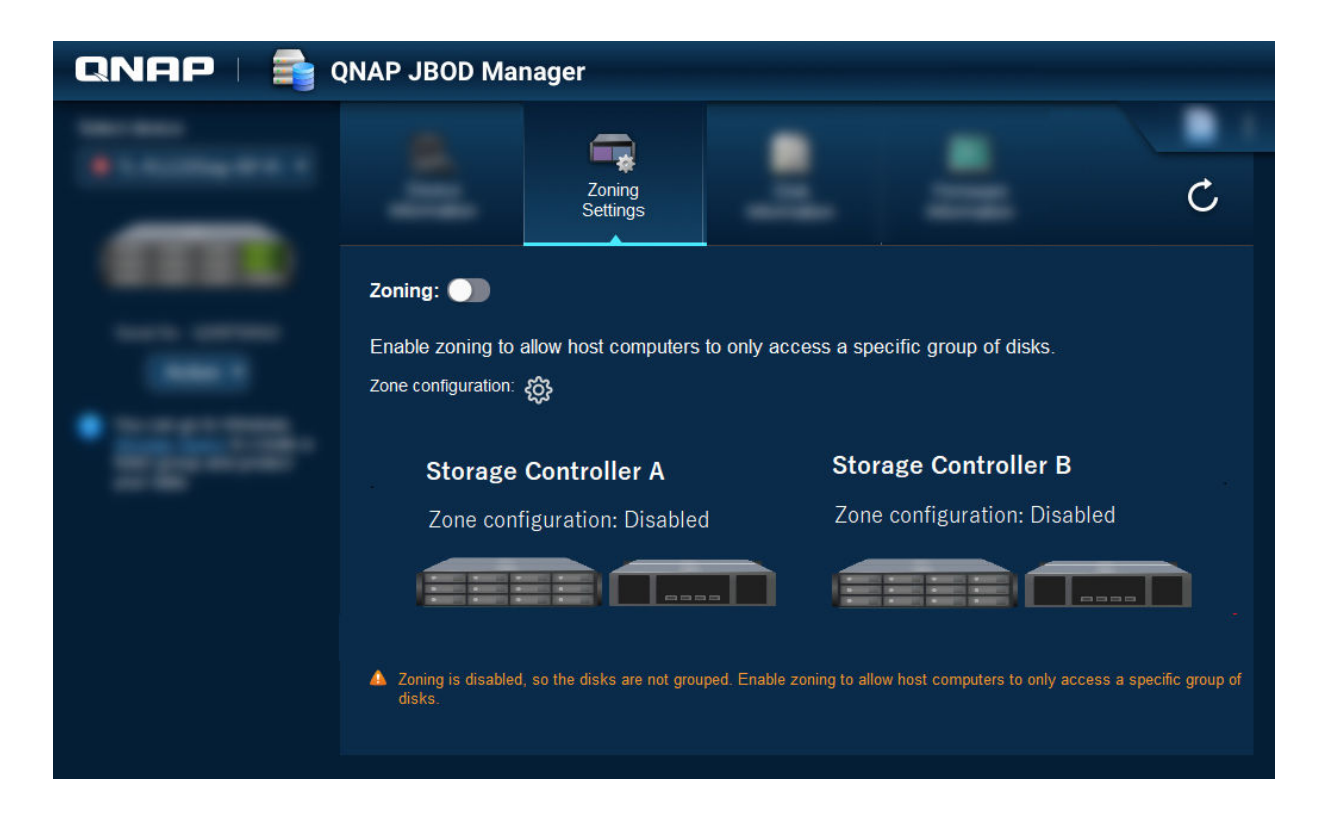

# **Activation du zonage**

Le zonage vous permet de limiter l'accès de l'hôte à des groupes de disques spécifiques.

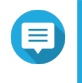

#### **Remarque**

Ces paramètres ne sont disponibles que pour les boîtiers SAS JBOD et peuvent nécessiter l'installation de cartes d'extension SAS sur le périphérique hôte. Pour plus de détails, consultez le guide de l'utilisateur de votre modèle de boîtier JBOD.

- **1.** Ouvrez QNAP JBOD Manager.
- **2.** Allez dans **Paramètres de zonage**.
- **3.** À côté de **Zonage**, cliquez sur **OU** pour activer le zonage.
- **4.**

À côté de **Configuration de zone**, cliquez sur . La fenêtre **Paramètres de configuration de zone** s'ouvre.

**5.** Sélectionnez une configuration de zone.

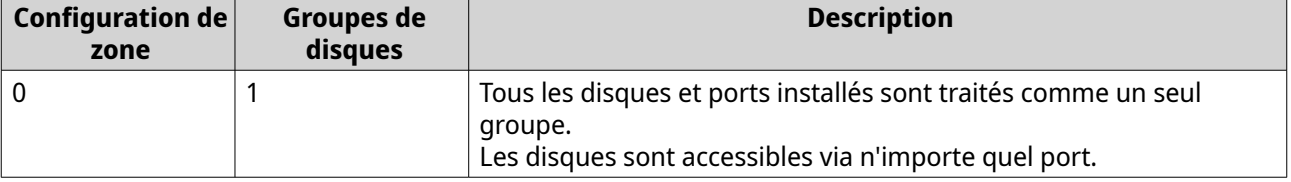

<span id="page-8-0"></span>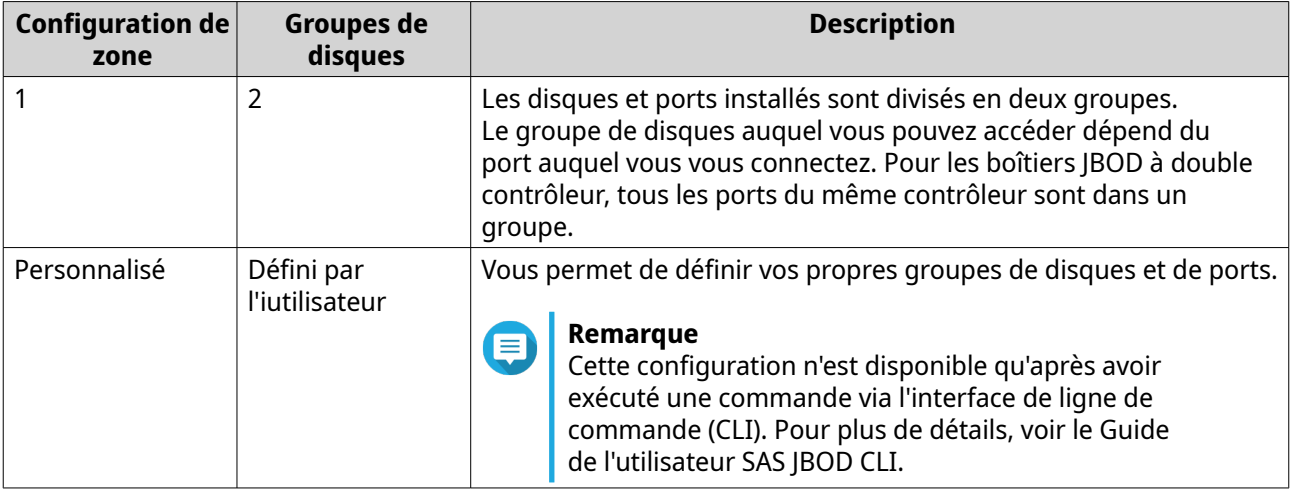

- **6.** Cliquez sur **Appliquer la configuration**. Une fenêtre de confirmation apparaît.
- **7.** Cliquez sur **Oui**.

# **Informations disque**

Cet écran affiche les informations de base sur le disque et l'état des disques sélectionnés. Vous pouvez choisir d'afficher les informations pour un seul disque ou sélectionner **Tous les disques** pour afficher les disques installés sous forme de liste.

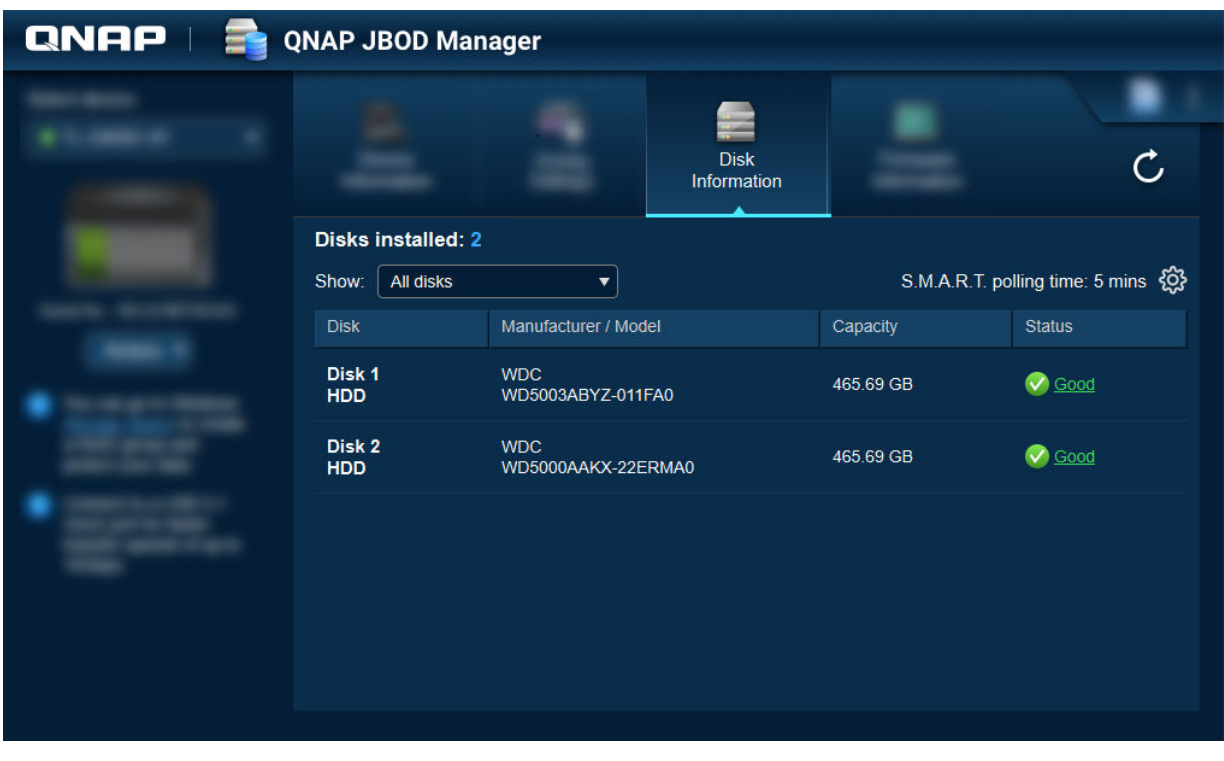

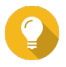

#### **Conseil**

Cliquez sur l'état d'un disque pour afficher des informations détaillées sur le disque, y compris ses informations SMART.

<span id="page-9-0"></span>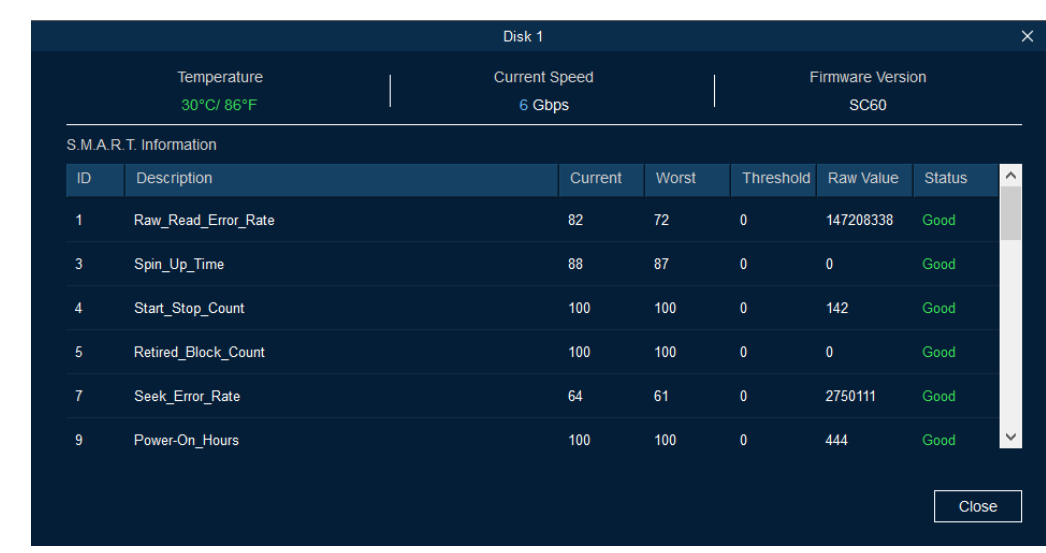

# **Modifier le SMART Fréquence d'analyse**

Vous pouvez spécifier la fréquence (en minutes) à laquelle l'appareil vérifie les disques pour détecter les erreurs SMART.

- **1.** Ouvrez QNAP JBOD Manager.
- **2.** Accédez à **Informations sur le disque**.
- **3.**

À côté de **Fréquence d'analyse SMART**, cliquez sur . La fenêtre **SMART Fréquence d'analyse** apparaît.

- **4.** Spécifiez la fréquence d'analyse SMART (en minutes).
	- Valeurs autorisées : 1 à 60
	- Valeur par défaut : 5

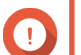

**Important**

Une fréquence d'analyse élevée peut affecter les performances du disque.

**5.** Cliquez sur **Appliquer**.

#### **Localiser un disque**

- **1.** Ouvrez QNAP JBOD Manager.
- **2.** Sous **Sélectionner l'appareil**, sélectionnez l'appareil où se trouve physiquement le disque.
- **3.** Accédez à **Informations sur le disque**.
- **4.** En regard de **Afficher**, sélectionnez **Tous les disques**.
- **5.** Identifiez un disque à localiser.
- 6. Cliquez sur  $\odot$ .

<span id="page-10-0"></span>La fenêtre **Localiser le disque** s'ouvre. Le voyant du disque clignote.

**7.** Après avoir localisé le disque, cliquez sur **Arrêter le clignotement**.

## **Activation de SSD Trim sur un disque SSD**

SSD Trim nettoie les blocs de données supprimés sur le disque SSD pour maintenir les performances d'écriture du SSD.

- **1.** Ouvrez QNAP JBOD Manager.
- **2.** Sous **Sélectionner l'appareil**, sélectionnez un appareil.
- **3.** Accédez à **Informations sur le disque**.
- **4.** En regard de **Afficher**, sélectionnez un SSD.
- **5.** À côté de **SSD Trim**, cliquez sur **Désactivé**. La fenêtre **Activer SSD Trim** s'ouvre.
- **6.** Cliquez sur **Oui**.
- **7.** Cliquez sur **OK** ou sur **Redémarrer maintenant** si vous y êtes invité.

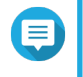

#### **Remarque**

Certains systèmes d'exploitation peuvent nécessiter un redémarrage avant que SSD Trim puisse être activé.

## **Informations sur le firmware**

Cet écran affiche la version actuelle du firmware de votre boîtier JBOD et propose des options de mise à jour du firmware.

<span id="page-11-0"></span>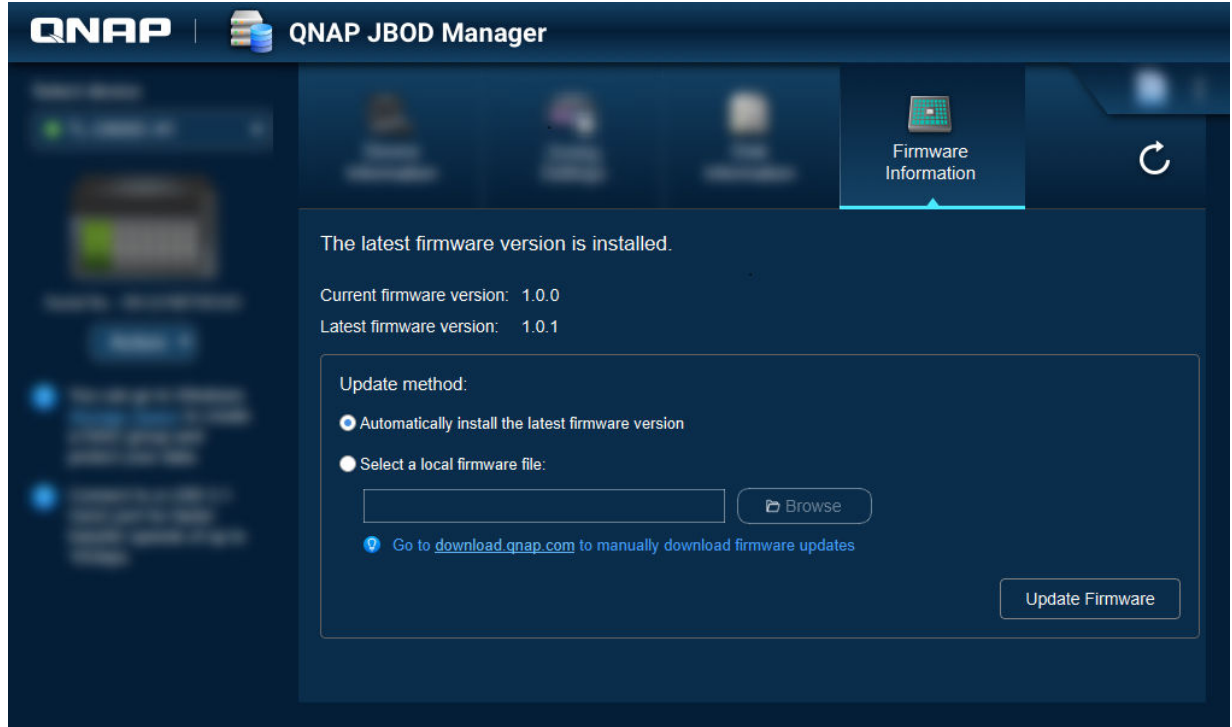

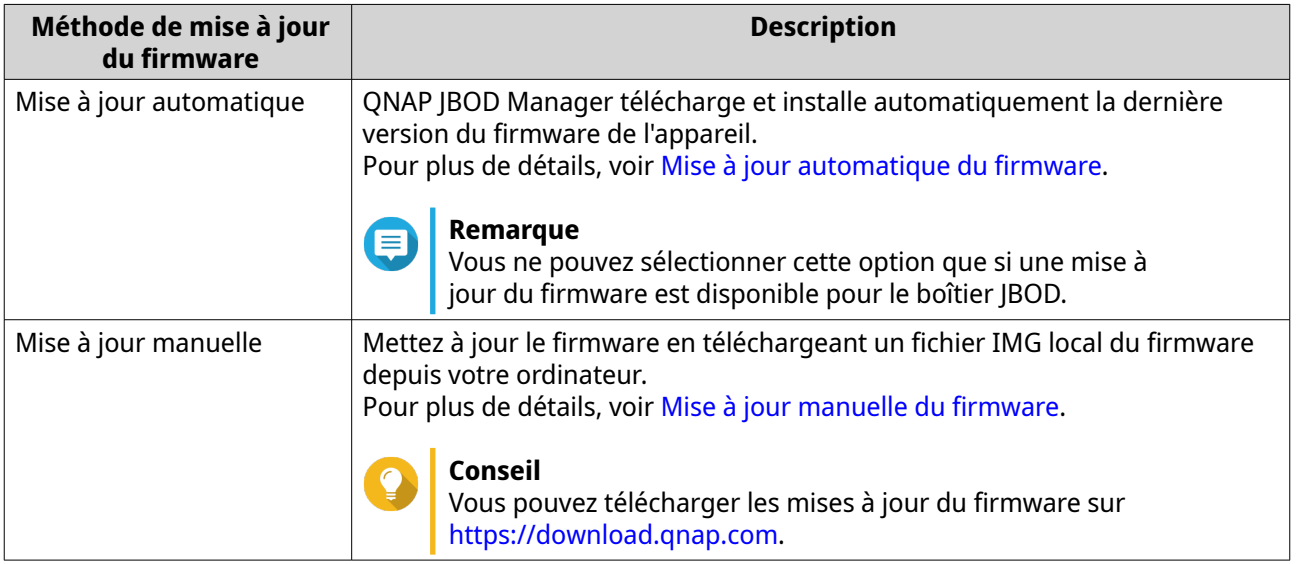

# **Mise à jour automatique du firmware**

# **Important**

- Tous les câbles doivent être connectés au boîtier JBOD pour mettre à jour le firmware.
- Les boîtiers JBOD à deux contrôleurs nécessitent une connexion multivoies à l'hôte pour mettre à jour le firmware.
- Sous macOS, le périphérique hôte doit être connecté à l'alimentation pour mettre à jour le firmware.
- QNAP recommande de démonter les groupes RAID des disques installés dans le boîtier JBOD avant de mettre à jour le firmware.
- <span id="page-12-0"></span>**1.** Ouvrez QNAP JBOD Manager.
- **2.** Accédez à **Informations sur le firmware**.
- **3.** Sélectionnez les appareils à mettre à jour.
- **4.** Sous **Méthode de mise à jour**, sélectionnez **Installer automatiquement la dernière version du firmware**.

# **Remarque**

Vous ne pouvez sélectionner cette option que si une mise à jour du firmware est disponible pour les appareils sélectionnés.

- **5.** Cliquez sur **Mise à jour du firmware**. La fenêtre **Mise à jour du firmware** apparaît. QNAP JBOD Manager télécharge le fichier de mise à jour du firmware.
- **6.** Redémarrez l'appareil. QNAP JBOD Manager ouvre et installe le firmware.
- **7.** Assurez-vous que le firmware est mis à jour.
	- **a.** Accédez à **Informations sur le firmware**.
	- **b.** Vérifiez que la **Version actuelle du firmware** correspond à la **Dernière version du firmware**.

## **Mise à jour manuelle du firmware**

#### **Important**

- Tous les câbles doivent être connectés au boîtier JBOD pour mettre à jour le firmware.
- Les boîtiers JBOD à deux contrôleurs nécessitent une connexion multivoies à l'hôte pour mettre à jour le firmware.
- Sous macOS, le périphérique hôte doit être connecté à l'alimentation pour mettre à jour le firmware.
- QNAP recommande de démonter les groupes RAID des disques installés dans le boîtier JBOD avant de mettre à jour le firmware.
- **1.** Ouvrez QNAP JBOD Manager.
- **2.** Accédez à **Informations sur le firmware**.
- **3.** Sélectionnez les appareils à mettre à jour.
- **4.** Sous **Méthode de mise à jour**, sélectionnez **Sélectionner un fichier de firmware local**.

#### **Conseil**

Vous pouvez télécharger les mises à jour du firmware sur [https://download.qnap.com.](https://download.qnap.com)

- **5.** Cliquez sur **Parcourir**.
- **6.** Sélectionnez le fichier de mise à jour du firmware sur votre ordinateur.
- <span id="page-13-0"></span>**7.** Cliquez sur **Mise à jour du firmware**. La fenêtre **Mise à jour du firmware** apparaît.
- **8.** Redémarrez l'appareil. QNAP JBOD Manager ouvre et installe le firmware.
- **9.** Assurez-vous que le firmware est mis à jour.
	- **a.** Accédez à **Informations sur le firmware**.
	- **b.** Vérifiez que la **Version actuelle du firmware** correspond à la **Dernière version du firmware**.

# **Journaux du système**

Les journaux système sont des enregistrements de tous les événements qui se produisent sur un boîtier JBOD. Vous pouvez filtrer, rechercher et télécharger les journaux pour obtenir de l'aide sur le dépannage.

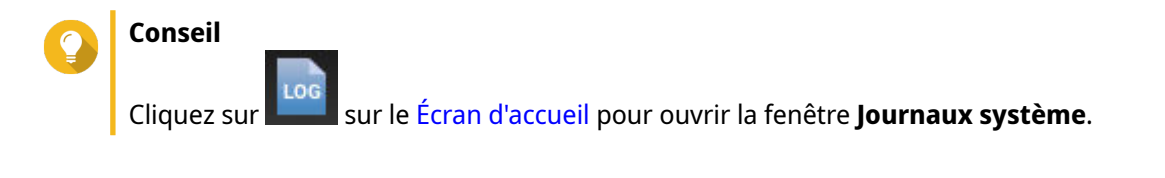

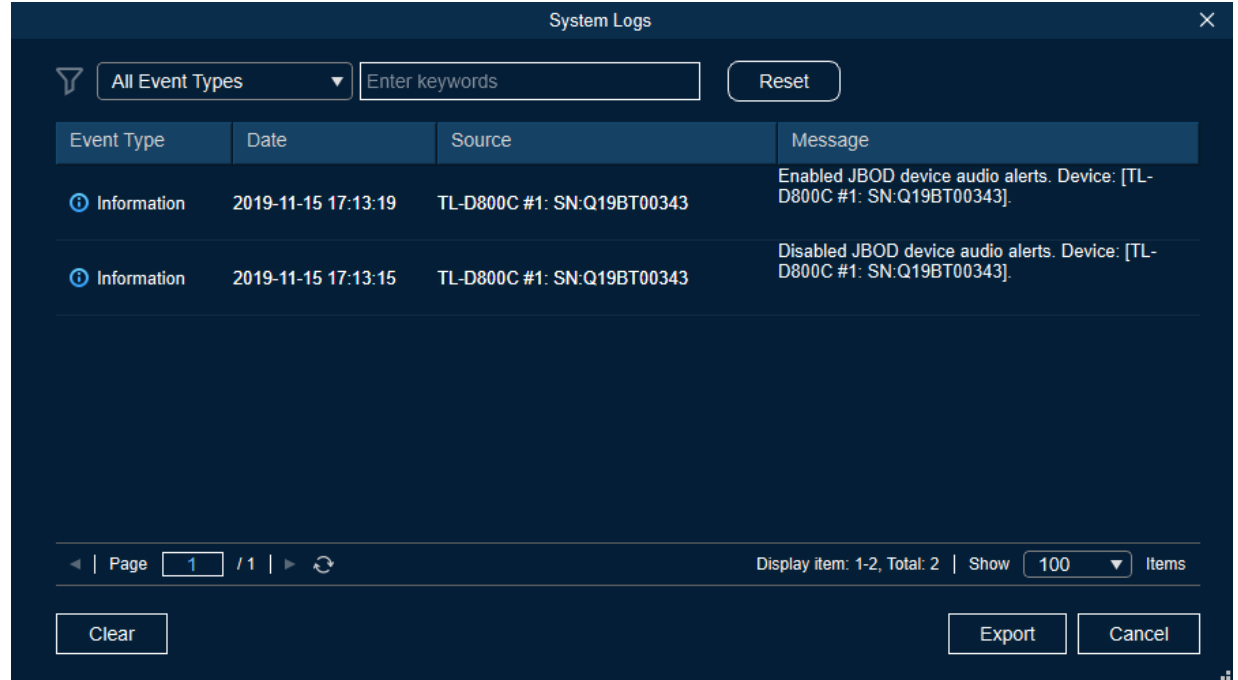

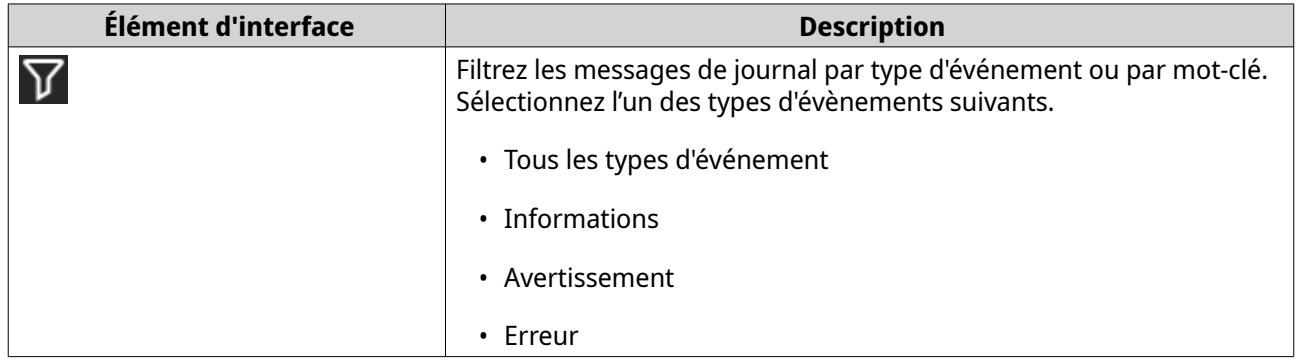

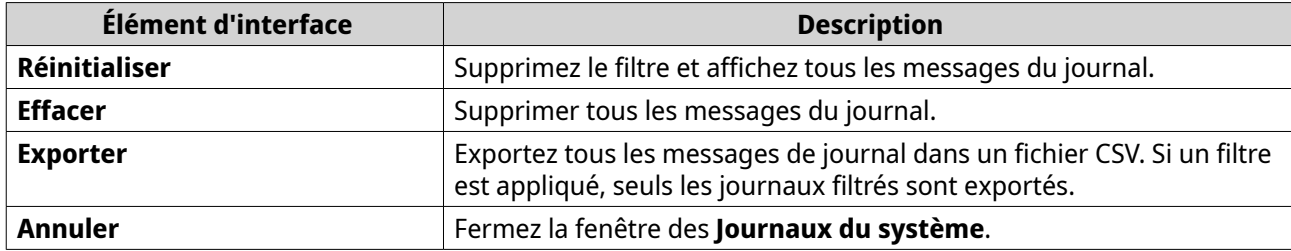

# <span id="page-15-0"></span>**3. Gestion JBOD de QTS**

Vous pouvez gérer les boîtiers JBOD dans QTS à partir des emplacements suivants dans l'utilitaire Stockage et snapshots.

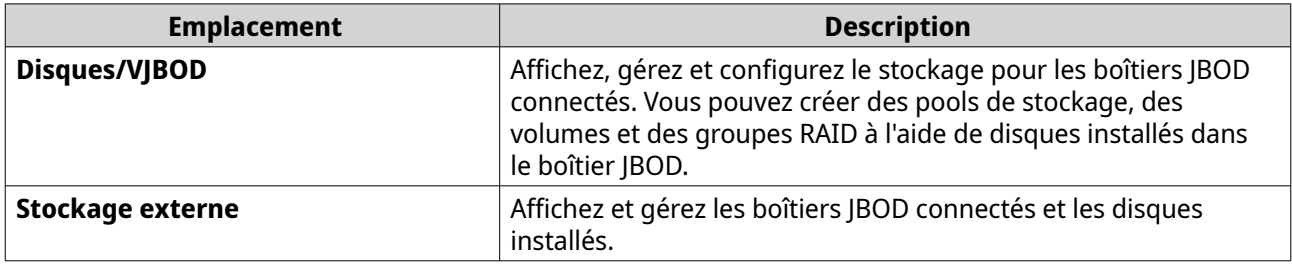

## **Disques/VJBOD**

Ouvrez QTS et accédez à **Stockage et snapshots** > **Stockage** > **Disques / VJBOD** pour accéder aux options de configuration de stockage du boîtier JBOD.

Pour plus d'informations sur la gestion des disques, y compris la création et la gestion de pools de stockage, de volumes et d'autres fonctionnalités, consultez le Guide de l'utilisateur de QTS.

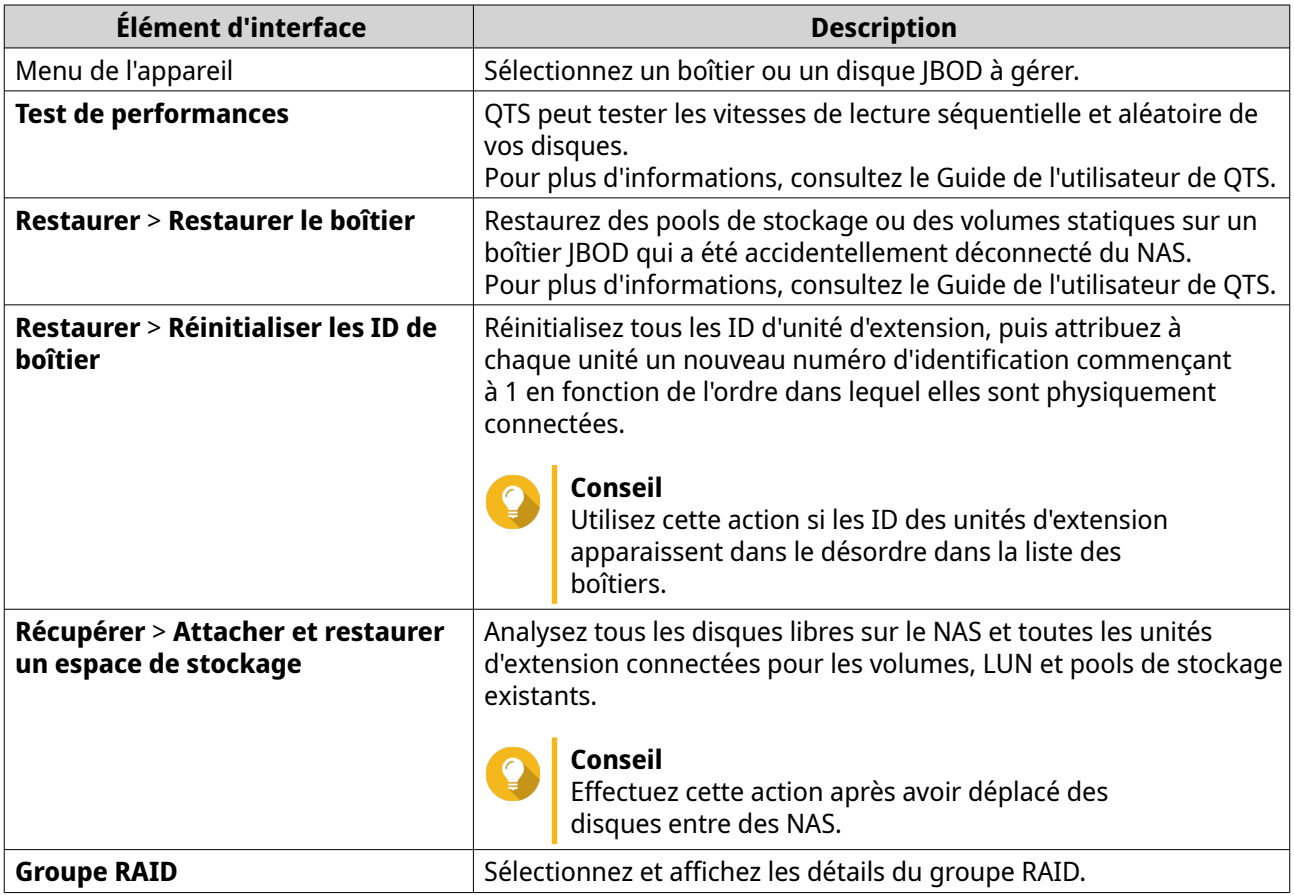

# **Actions de boîtier JBOD**

Accédez à **Stockage et snapshots** > **Stockage** > **Disques/VJBOD** et sélectionnez un boîtier JBOD pour effectuer l'une des actions suivantes.

<span id="page-16-0"></span>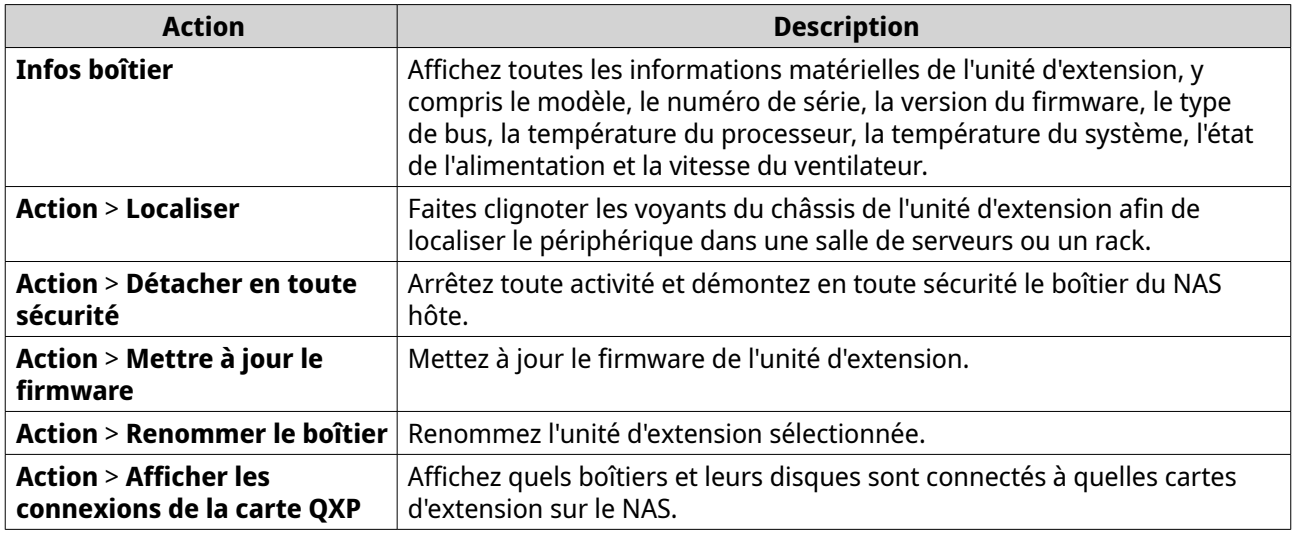

# **Actions du disque du boîtier JBOD**

Allez dans **Stockage et snapshots** > **Stockage** > **Disques/VJBOD** et sélectionnez un disque installé dans un boîtier JBOD pour effectuer l'une des actions suivantes.

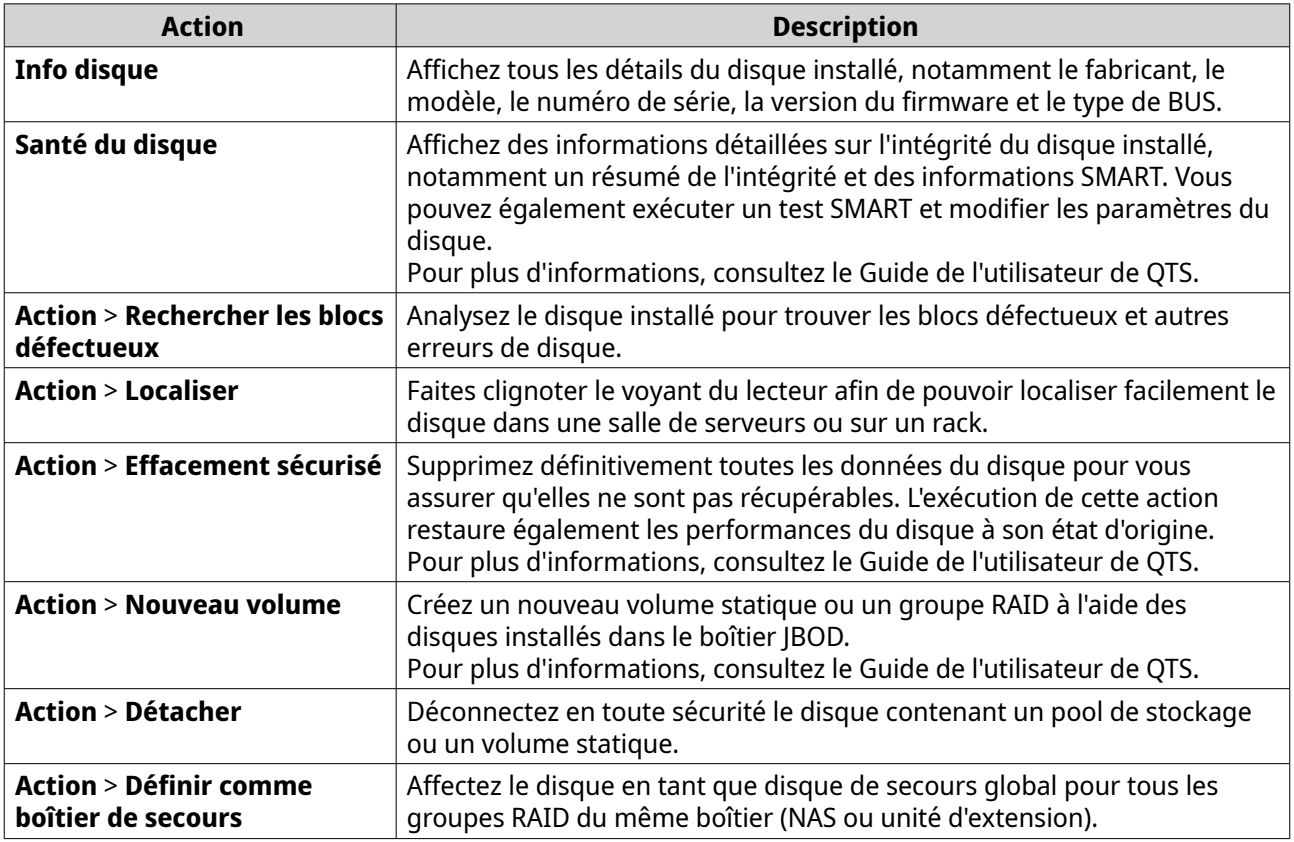

# **Stockage externe**

Accédez à **Stockage et snapshots** > **Stockage** > **Stockage externe** pour afficher les disques et partitions installés dans le boîtier JBOD. Pour gérer un périphérique, un disque ou une partition, sélectionnez-en un, puis cliquez sur **Actions**.

# <span id="page-17-0"></span>**Actions du périphérique de stockage externe**

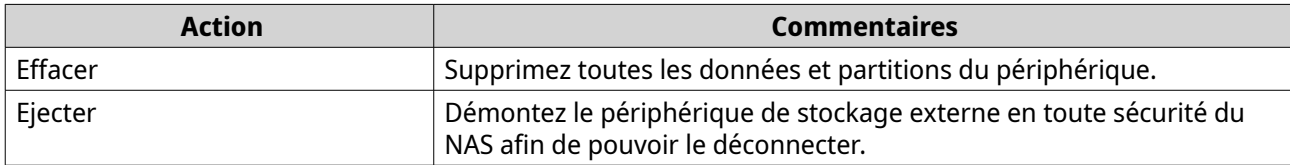

# **Actions du disque de stockage externe**

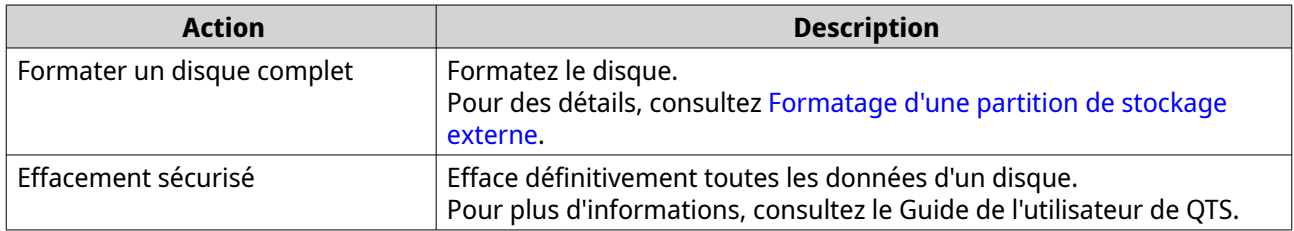

# **Actions de partition de stockage externe**

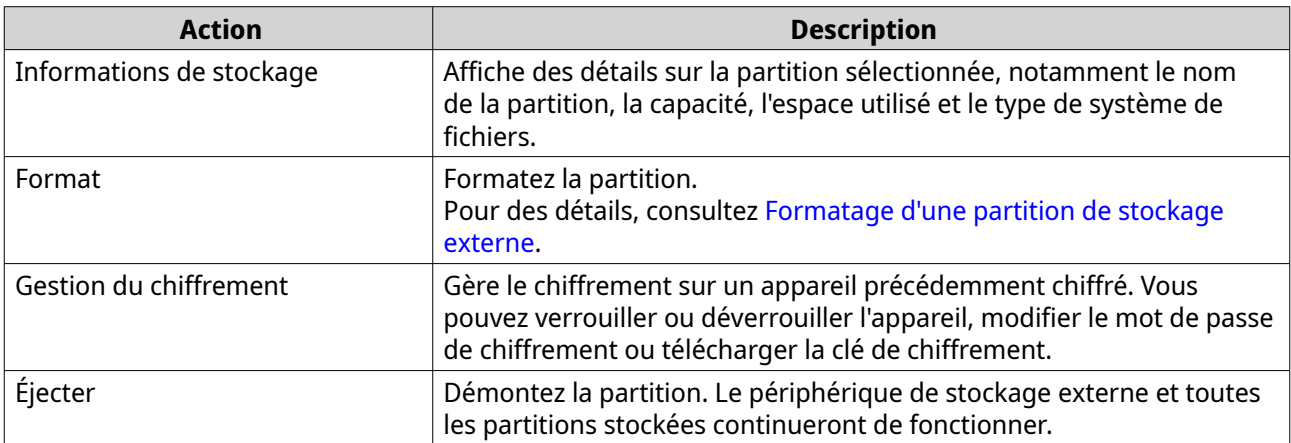

# **Formatage d'une partition de stockage externe**

- **1.** Accédez à **Stockage et snapshots** > **Stockage** > **Stockage externe**.
- **2.** Sélectionnez un disque ou une partition.
- **3.** Cliquez sur **Actions** , puis sélectionnez **Formater le disque complet** ou **Formater** . La fenêtre **Formater le disque complet** ou **Formater la partition** s'ouvre.
- **4.** Sélectionnez un système de fichiers.

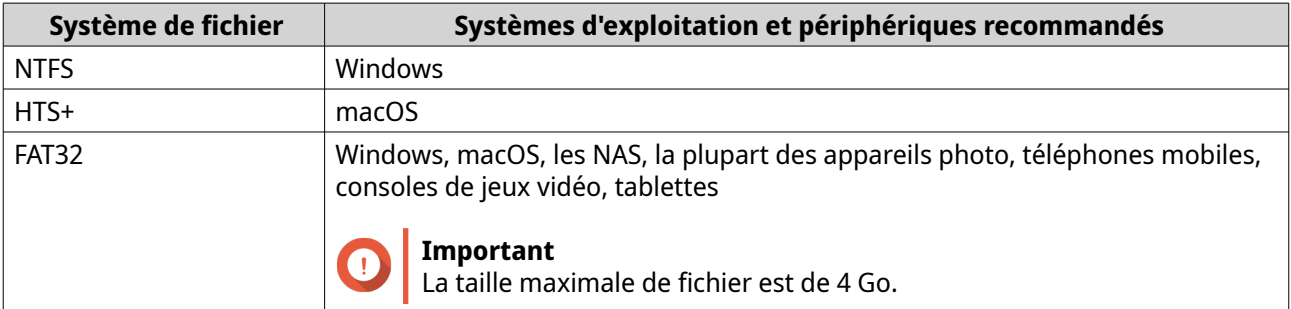

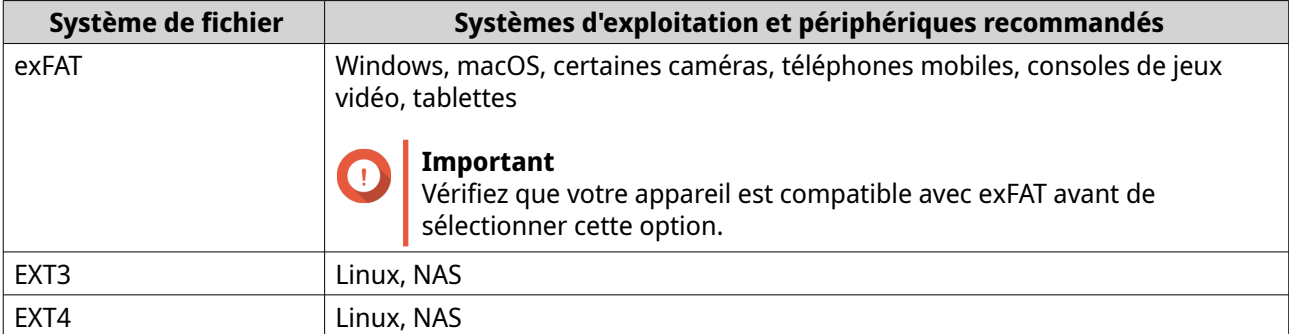

- **5.** Spécifiez une étiquette de disque. L'étiquette doit comporter de 1 à 16 caractères de l'un des groupes suivants :
	- Lettres : A à Z, a à z
	- Nombres : 0 à 9
	- Caractères spéciaux : Trait d'union « »
- **6.** Facultatif : Activer le chiffrement.
	- **a.** Sélectionnez un type de chiffrement. Choisir une des options suivantes :
		- AES 128 bits
		- AES 192 bits
		- AES 256 bits
	- **b.** Spécifiez un mot de passe de chiffrement. Le mot de passe doit comporter de 8 à 16 caractères de l'un des groupes suivants :
		- Lettres : A à Z, a à z
		- Nombres : 0 à 9
		- Tous les caractères spéciaux (sauf les espaces)
	- **c.** Confirmez le mot de passe de chiffrement.

#### **d.** Facultatif : Sélectionnez **Sauvegarder la clef de chiffrement**.

Sélectionnez cette option pour enregistrer une copie locale de la clé de chiffrement sur le NAS. Cela permet au système de déverrouiller et de monter automatiquement le volume chiffré au démarrage du NAS. Si la clé de chiffrement n'est pas enregistrée, vous devez spécifier le mot de passe de chiffrement chaque fois que le NAS redémarre.

#### **Avertissement**

- L'enregistrement de la clé de chiffrement sur le NAS peut entraîner un accès non autorisé aux données si du personnel non autorisé est en mesure d'accéder physiquement au NAS.
- Si vous oubliez le mot de passe de chiffrement, l'espace de stockage deviendra inaccessible et toutes les données seront perdues.
- **7.** Cliquez sur **Format**.

Un message d'avertissement apparaît.

<span id="page-19-0"></span>**8.** Cliquez sur **OK**.

# **Mise à jour du firmware du boîtier JBOD dans QTS**

#### **1.** Ouvrez **Stockage et snapshots**.

QTS vérifie périodiquement le dernier firmware pour chaque boîtier connecté lors de la connexion. Si une nouvelle mise à jour du firmware est disponible, QTS ouvre la fenêtre **Démarrer la mise à jour du firmware**.

- **2.** Suivez les instructions pour installer la mise à jour du firmware. Selon le modèle, il peut vous être demandé d'éteindre puis d'allumer l'appareil, ou de vous déconnecter puis de vous reconnecter. QTS détecte à nouveau le périphérique et affiche un message de notification.
- **3.** Attendez la confirmation que la mise à jour du firmware est terminée.
- **4.** Accédez à **Stockage et snapshots** > **Stockage** > **Disques/VJBOD**.
- **5.** Cliquez sur **Récupérer**, puis sélectionnez **Attacher et restaurer un pool de stockage**.

# <span id="page-20-0"></span>**4. Gestion JBOD de QuTS hero**

Vous pouvez gérer les boîtiers JBOD dans QuTS hero à partir des emplacements suivants de l'utilitaire Stockage et snapshots.

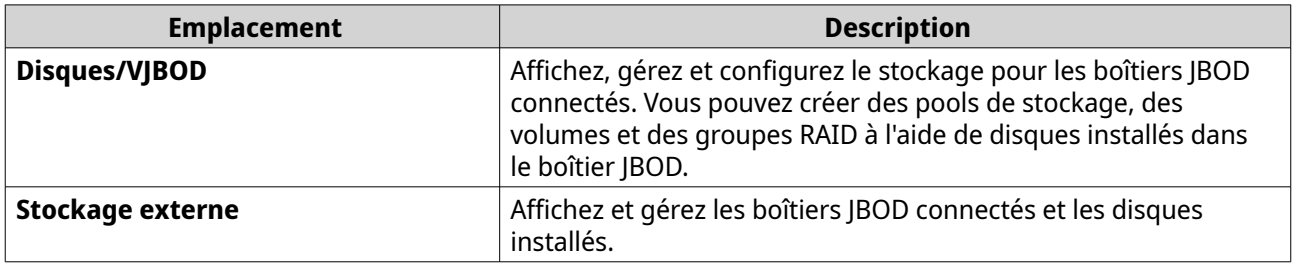

## **Disques/VJBOD**

Ouvrez QuTS hero et accédez à **Stockage et snapshots** > **Stockage** > **Disques / VJBOD** pour accéder aux options de configuration de stockage du boîtier JBOD.

Pour plus d'informations sur la gestion des disques, y compris la création et la gestion de pools de stockage, de dossiers partagés et d'autres fonctionnalités, consultez le Guide de l'utilisateur de QuTS hero.

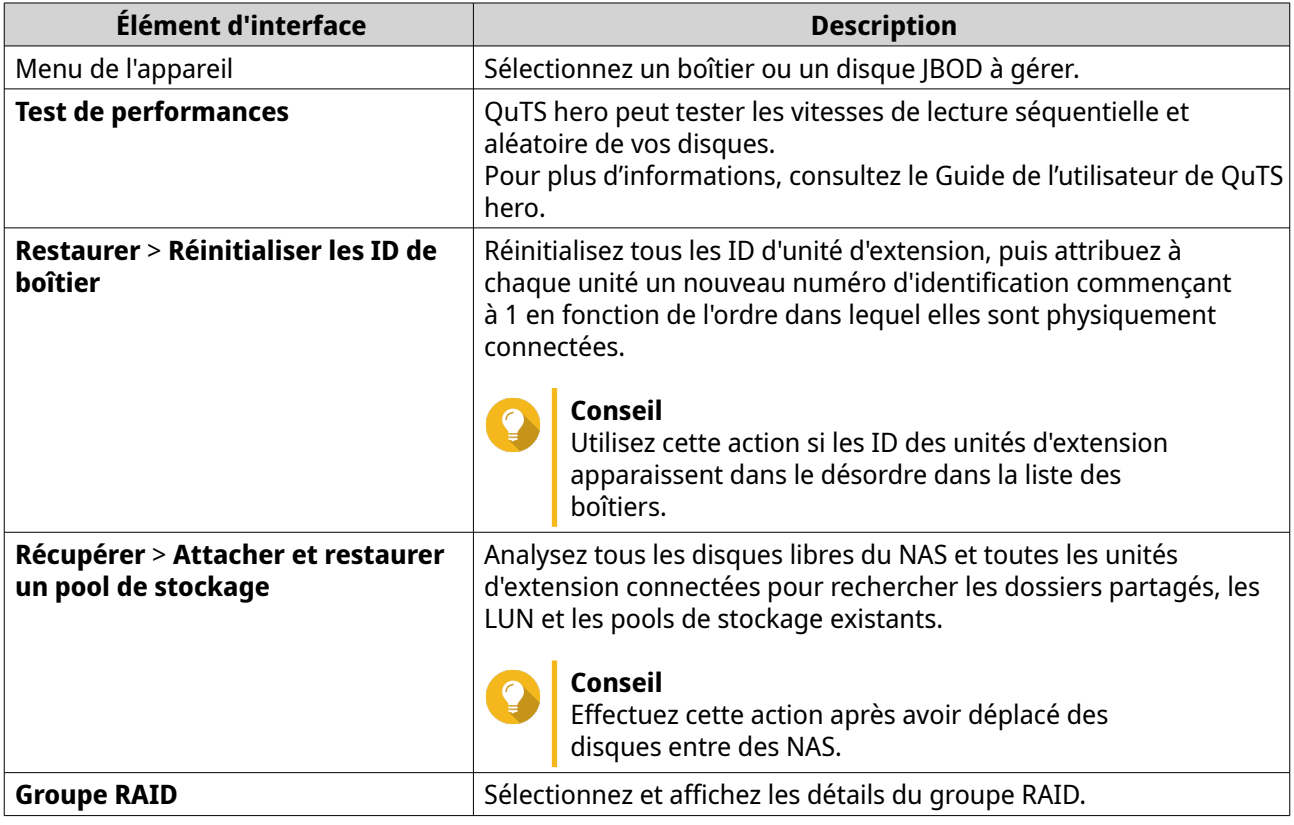

# **Actions de boîtier JBOD**

Accédez à **Stockage et snapshots** > **Stockage** > **Disques/VJBOD** et sélectionnez un boîtier JBOD pour effectuer l'une des actions suivantes.

<span id="page-21-0"></span>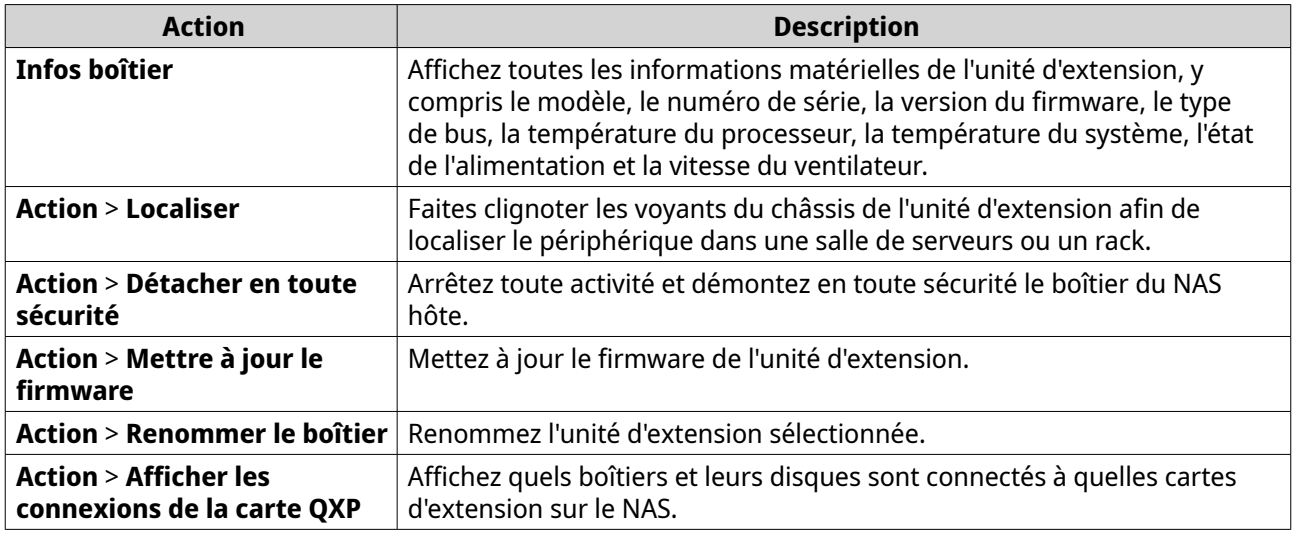

# **Actions du disque du boîtier JBOD**

Allez dans **Stockage et snapshots** > **Stockage** > **Disques/VJBOD** et sélectionnez un disque installé dans un boîtier JBOD pour effectuer l'une des actions suivantes.

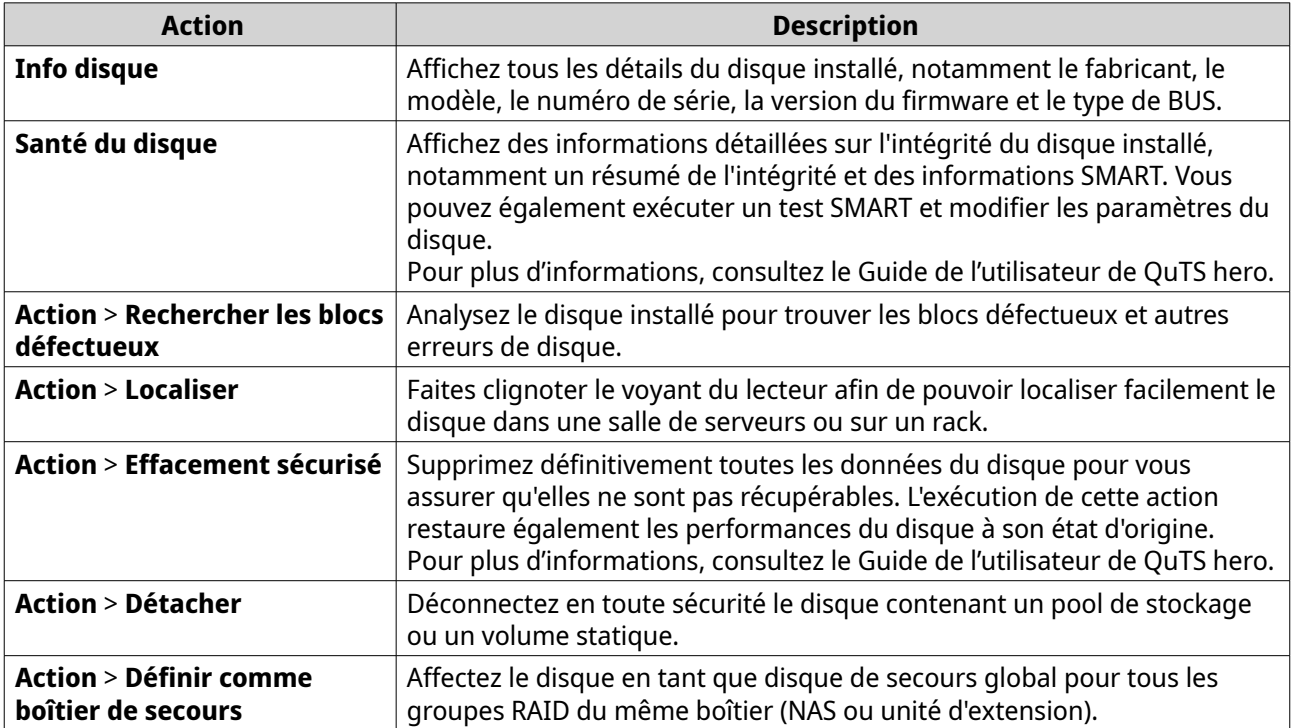

# **Stockage externe**

Accédez à **Stockage et snapshots** > **Stockage** > **Stockage externe** pour afficher les disques et partitions installés dans le boîtier JBOD. Pour gérer un périphérique, un disque ou une partition, sélectionnez-en un, puis cliquez sur **Actions**.

# <span id="page-22-0"></span>**Actions du périphérique de stockage externe**

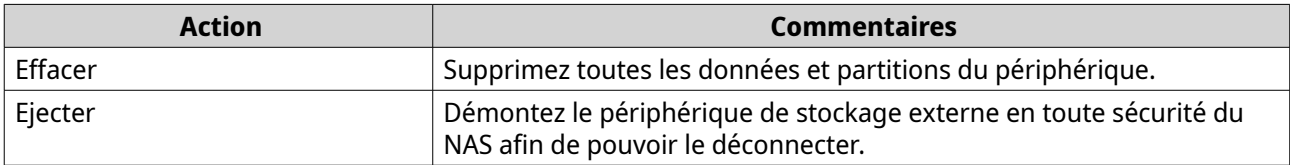

# **Actions du disque de stockage externe**

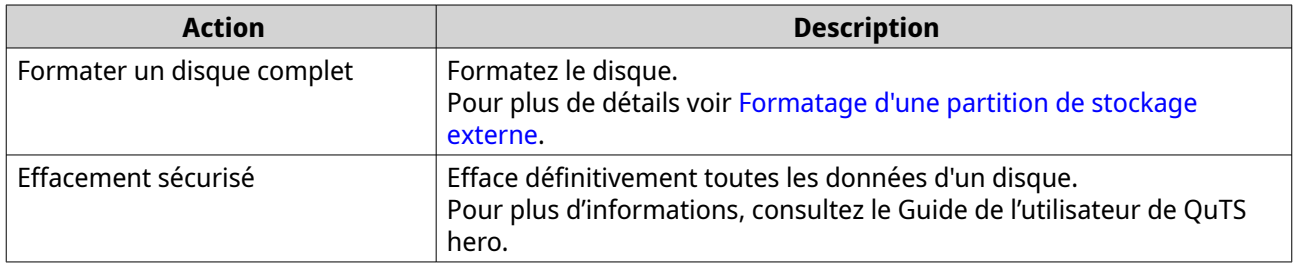

# **Actions de partition de stockage externe**

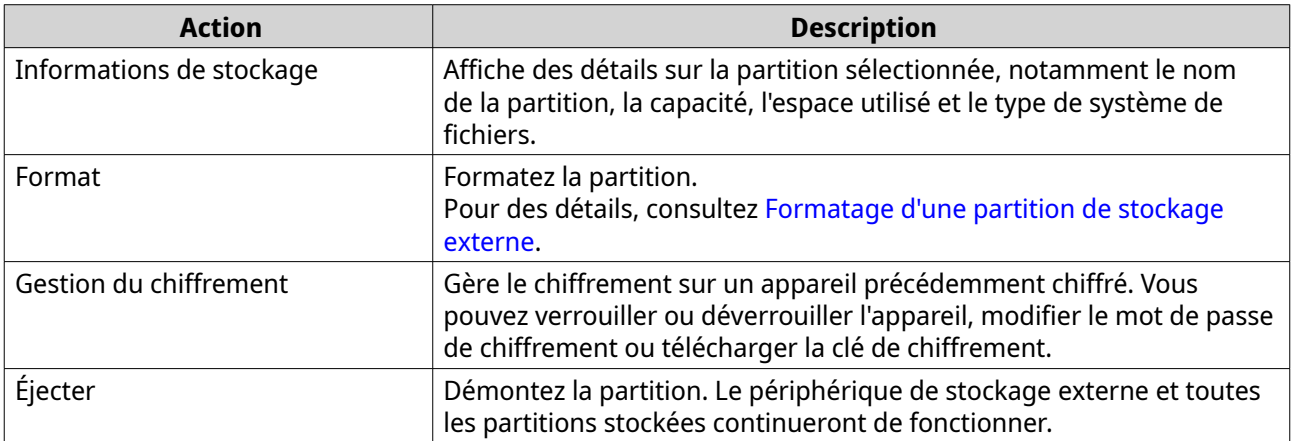

#### **Formatage d'une partition de stockage externe**

- **1.** Accédez à **Stockage et snapshots** > **Stockage** > **Stockage externe**.
- **2.** Sélectionnez un disque ou une partition.
- **3.** Cliquez sur **Actions** , puis sélectionnez **Formater le disque complet** ou **Formater** . La fenêtre **Formater le disque complet** ou **Formater la partition** s'ouvre.
- **4.** Sélectionnez un système de fichiers.

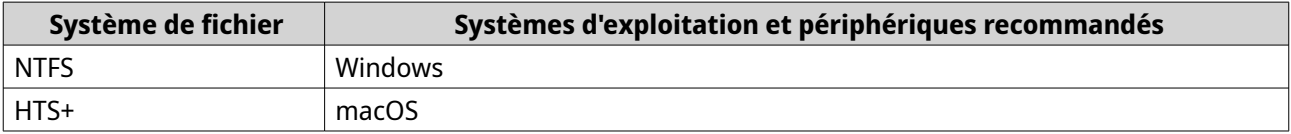

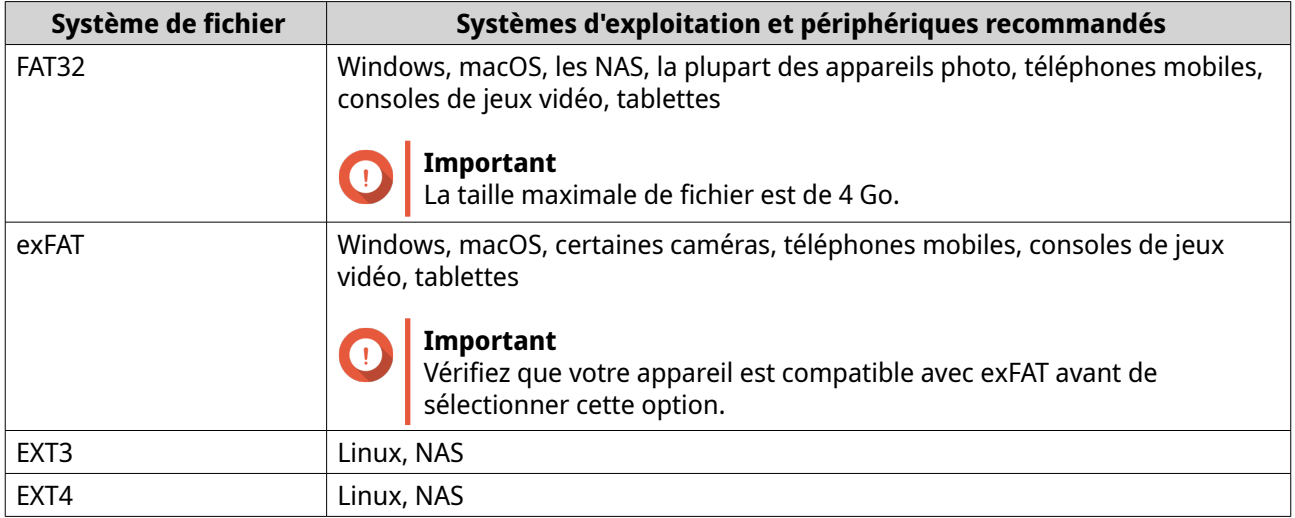

- **5.** Spécifiez une étiquette de disque. L'étiquette doit comporter de 1 à 16 caractères de l'un des groupes suivants :
	- Lettres : A à Z, a à z
	- Nombres : 0 à 9
	- Caractères spéciaux : Trait d'union « »
- **6.** Facultatif : Activer le chiffrement.
	- **a.** Sélectionnez un type de chiffrement. Choisir une des options suivantes :
		- AES 128 bits
		- AES 192 bits
		- AES 256 bits
	- **b.** Spécifiez un mot de passe de chiffrement. Le mot de passe doit comporter de 8 à 16 caractères de l'un des groupes suivants :
		- Lettres : A à Z, a à z
		- Nombres : 0 à 9
		- Tous les caractères spéciaux (sauf les espaces)
	- **c.** Confirmez le mot de passe de chiffrement.
	- **d.** Facultatif : Sélectionnez **Sauvegarder la clef de chiffrement**.

Sélectionnez cette option pour enregistrer une copie locale de la clé de chiffrement sur le NAS. Cela permet au système de déverrouiller et de monter automatiquement le volume chiffré au démarrage du NAS. Si la clé de chiffrement n'est pas enregistrée, vous devez spécifier le mot de passe de chiffrement chaque fois que le NAS redémarre.

#### **Avertissement**

• L'enregistrement de la clé de chiffrement sur le NAS peut entraîner un accès non autorisé aux données si du personnel non autorisé est en mesure d'accéder physiquement au NAS.

- <span id="page-24-0"></span>• Si vous oubliez le mot de passe de chiffrement, l'espace de stockage deviendra inaccessible et toutes les données seront perdues.
- **7.** Cliquez sur **Format**.

Un message d'avertissement apparaît.

**8.** Cliquez sur **OK**.

# **Mettre à jour le firmware du boîtier JBOD dans QuTS hero**

- **1.** Ouvrez **Stockage et snapshots**. QuTS hero vérifie périodiquement le dernier firmware pour chaque boîtier connecté lors de la connexion. Si une nouvelle mise à jour du firmware est disponible, QuTS hero ouvre la fenêtre **Démarrer la mise à jour du firmware**.
- **2.** Suivez les instructions pour installer la mise à jour du firmware. Selon le modèle, il peut vous être demandé d'éteindre puis d'allumer l'appareil, ou de vous déconnecter puis de vous reconnecter. QuTS hero détecte à nouveau le périphérique et affiche un message de notification.
- **3.** Attendez la confirmation que la mise à jour du firmware est terminée.
- **4.** Accédez à **Stockage et snapshots** > **Stockage** > **Disques/VJBOD**.
- **5.** Cliquez sur **Récupérer**, puis sélectionnez **Attacher et restaurer un pool de stockage**.